# ERS APIを使用したISEサポートバンドルの収集

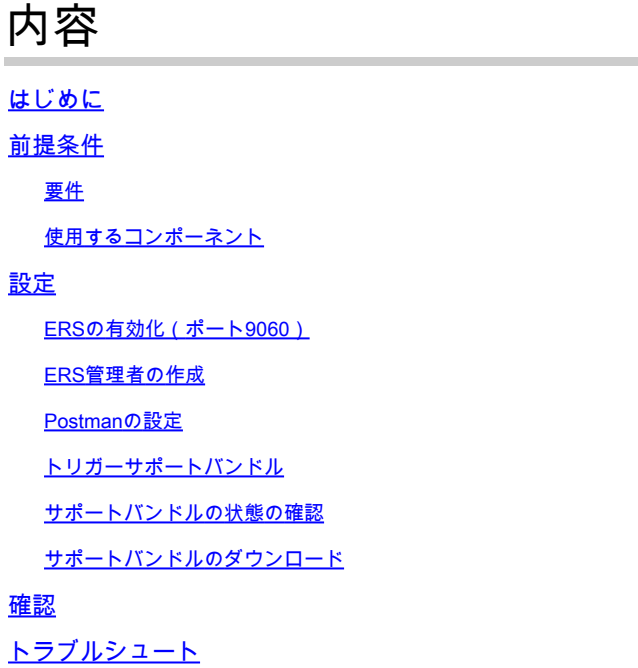

# はじめに

このドキュメントでは、RESTクライアントとしてPostManを使用し、ERS API経由でISEサポー トバンドルをトリガーしてダウンロードするプロセスについて説明します。

## 前提条件

要件

次の項目に関する知識があることが推奨されます。

- ISE
- 外部RESTfulサービス
- RESTクライアントには、Postman、RESTED、Insomniaなどがあります。

使用するコンポーネント

このドキュメントの情報は、次のソフトウェアのバージョンに基づいています。

- Cisco ISE 3.1パッチ6
- Postman RESTクライアントv10.17.4

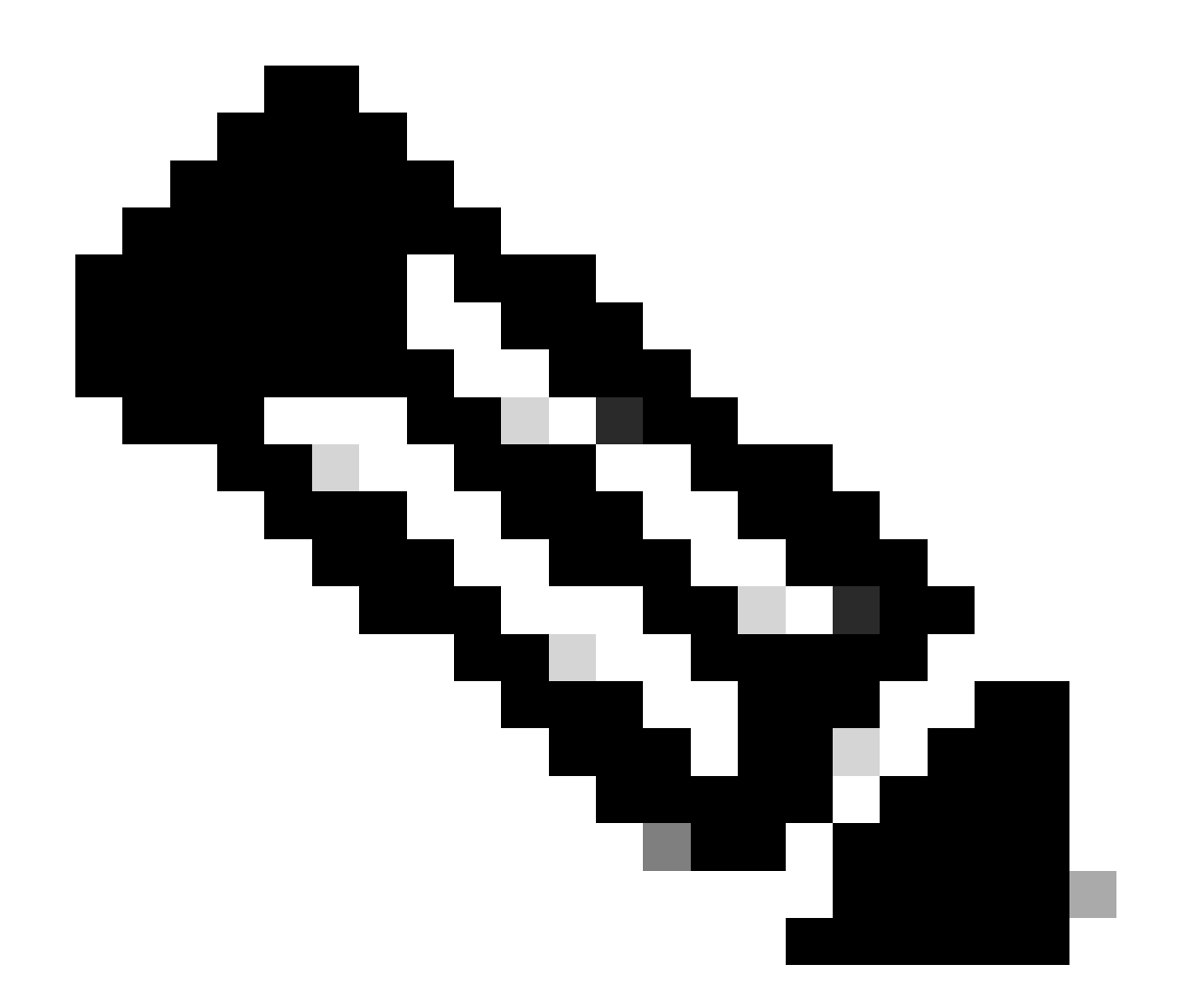

注:手順は、他のISEバージョンとRESTクライアントで類似または同一です。これらの 手順は、特に記載のない限り、すべての2.xおよび3.x ISEソフトウェアリリースで使用で きます。

このドキュメントの情報は、特定のラボ環境にあるデバイスに基づいて作成されました。このド キュメントで使用するすべてのデバイスは、クリアな(デフォルト)設定で作業を開始していま す。本稼働中のネットワークでは、各コマンドによって起こる可能性がある影響を十分確認して ください。

### 設定

ERSの有効化(ポート9060)

ERS APIは、ポート443およびポート9060で動作するHTTPS専用のREST APIです。ポート 9060はデフォルトで閉じられているため、最初に開く必要があります。 このポートにアクセスし ようとしているクライアントが最初にERSをイネーブルにしていない場合、サーバからのタイム

アウトが表示されます。したがって、最初の要件は、Cisco ISE管理UIからERSを有効にすること です。

Administration > Settings > API Settingsに移動し、ERS(読み取り/書き込み)トグルボタンを有 効にします。

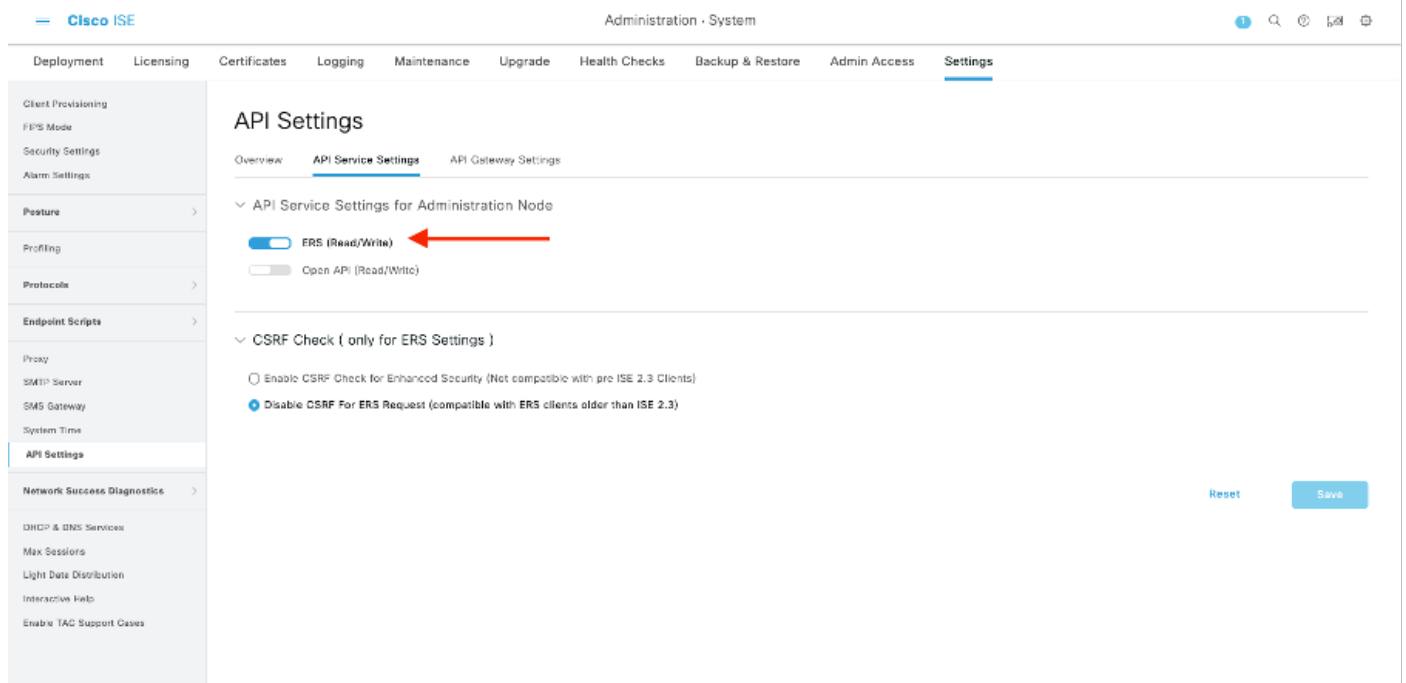

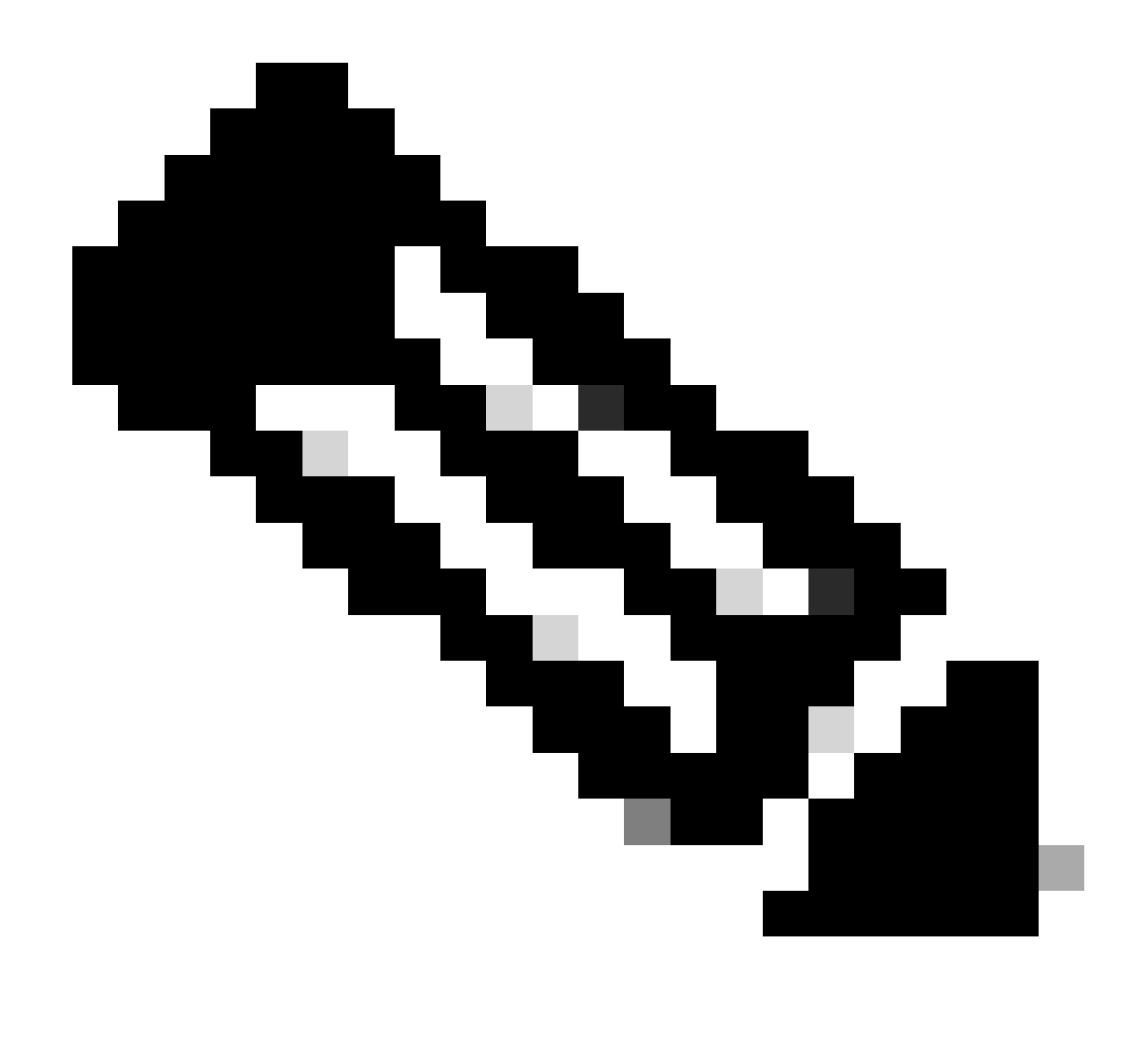

注:ERS APIはTLS 1.1とTLS 1.2をサポートしています。ERS APIは、Cisco ISE GUIの Security Settingsウィンドウ(Administration > System > Settings > Security Settings)で TLS 1.0を有効にしたかどうかに関係なく、TLS 1.0をサポートしません。[セキュリティ の設定]ウィンドウでTLS 1.0を有効にすることは、EAPプロトコルのみに関連し、ERS APIには影響しません。

### ERS管理者の作成

Cisco ISE管理者を作成し、パスワードを割り当て、ユーザをERS Adminとして管理グループに追 加します。残りの設定は空のままにしておくことができます。

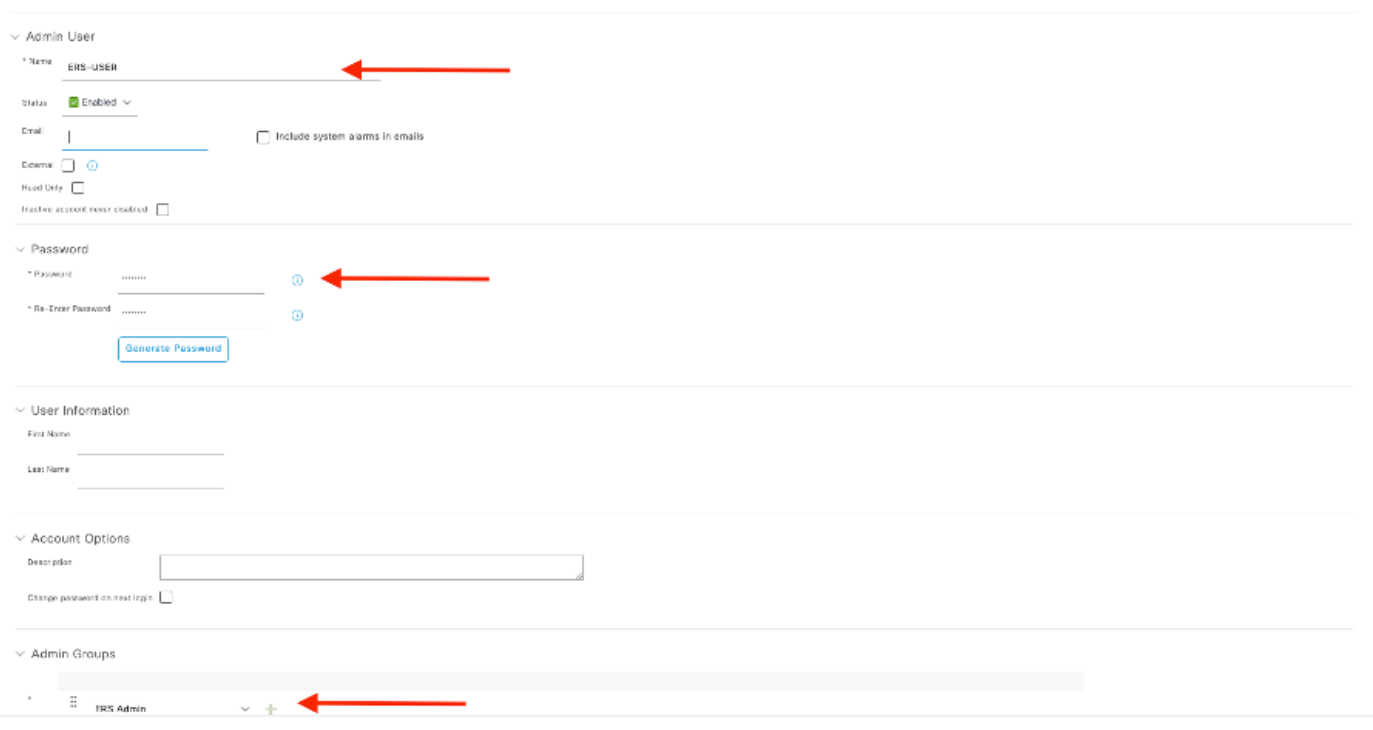

### Postmanの設定

Postmanのオンライン版をダウンロードまたは使用します。

ユーザを作成し、ワークスペースを作成します。これを行うには、「ワークスペース」タブ 1. にある「ワークスペースを作成」をクリックします。

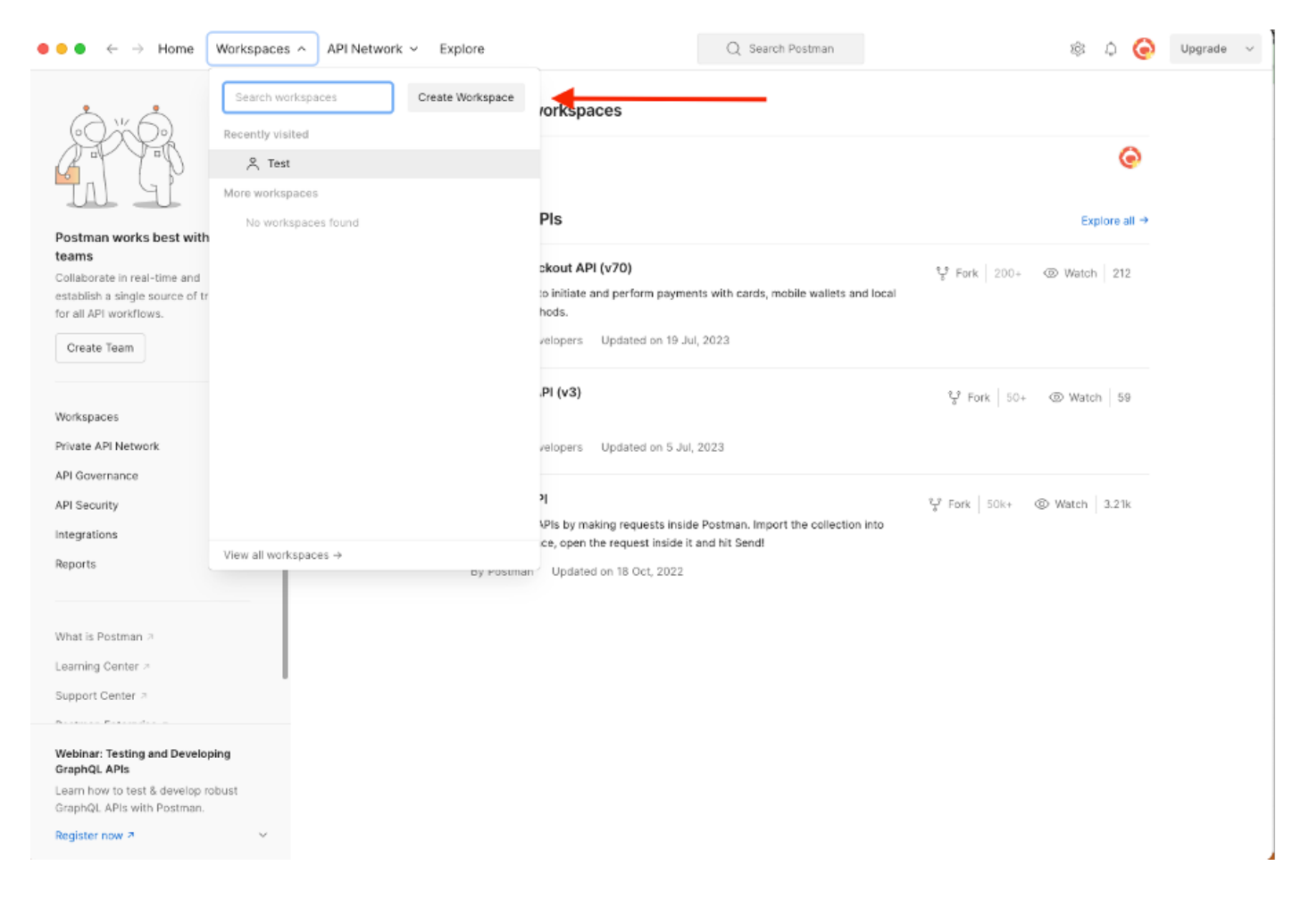

2. 「ブランク・ワークスペース」を選択し、ワークスペースに名前を割り当てます。説明を追加 して公開できます。 この例では、Personalisが選択されています。

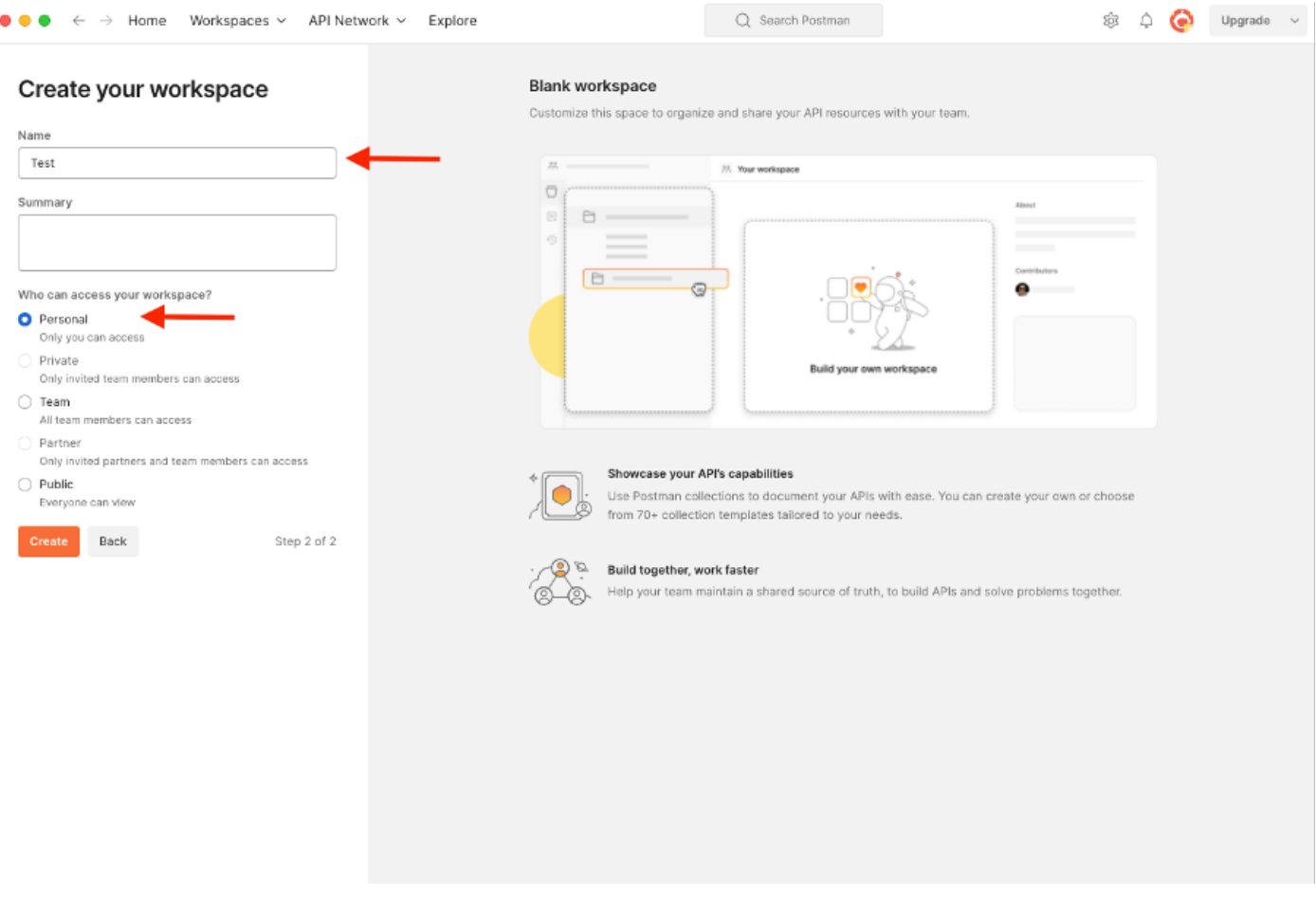

ワークスペースを作成したら、API呼び出しを設定できます。

トリガーサポートバンドル

コールを設定するために、では、最初にISE ERS SDK(Software Developer Kit)にアクセスします 。このツールは、ISEが実行できるAPIコールのリスト全体をコンパイルします。

- 1. https://{ise-ip}/ers/sdkにアクセスします。
- 2. ISE管理者クレデンシャルを使用してログインします。
- 3. APIドキュメントの展開
- Support Bundle Trigger Configurationが見つかるまでスクロールダウンし、これをクリック 4. します。
- 5. このオプションでは、ISEでこのオプションに対して実行できるすべての操作を検索できま す。Createを選択します。

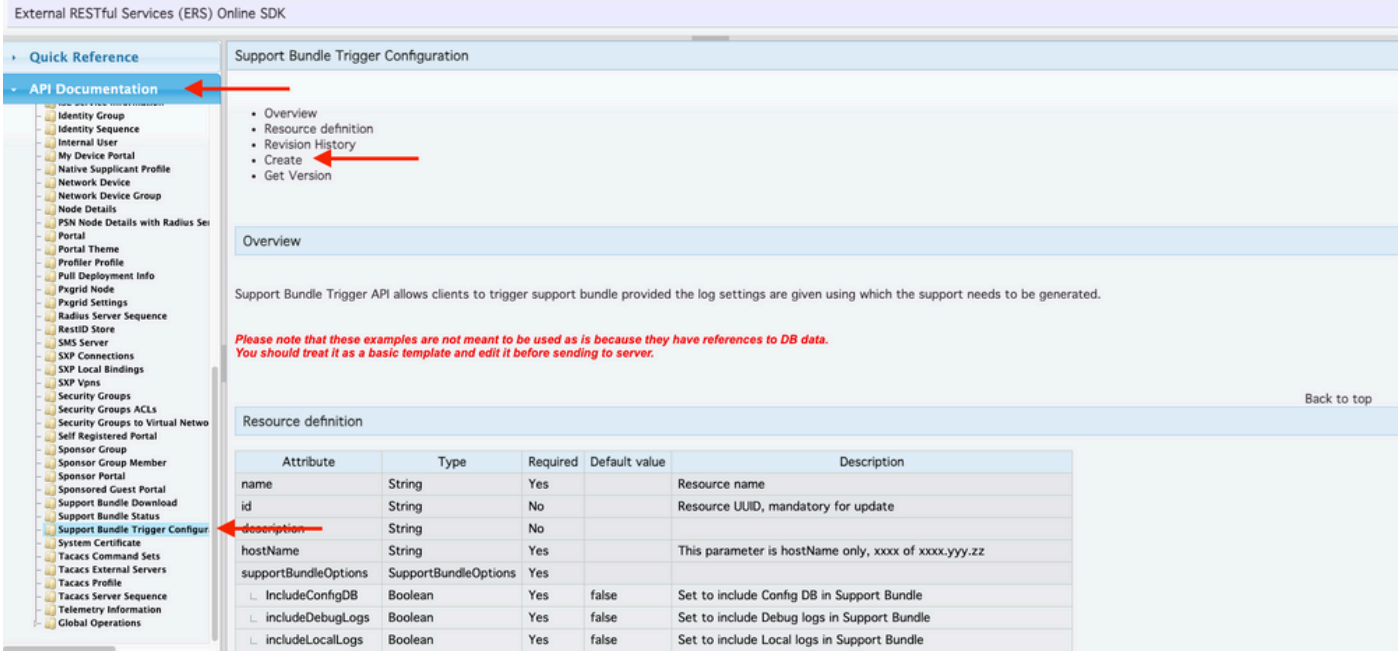

6. これで、任意のRestクライアント上でXMLまたはJSONを使用してAPIコールを実行するために 必要な設定と、想定される応答例が表示されます。

7.Postmanに戻り、ISEへの基本認証を設定します。Authorization タブで、認証タイプとして Basic Authを選択し、ISEで作成済みのISE ERSユーザクレデンシャルを追加します。

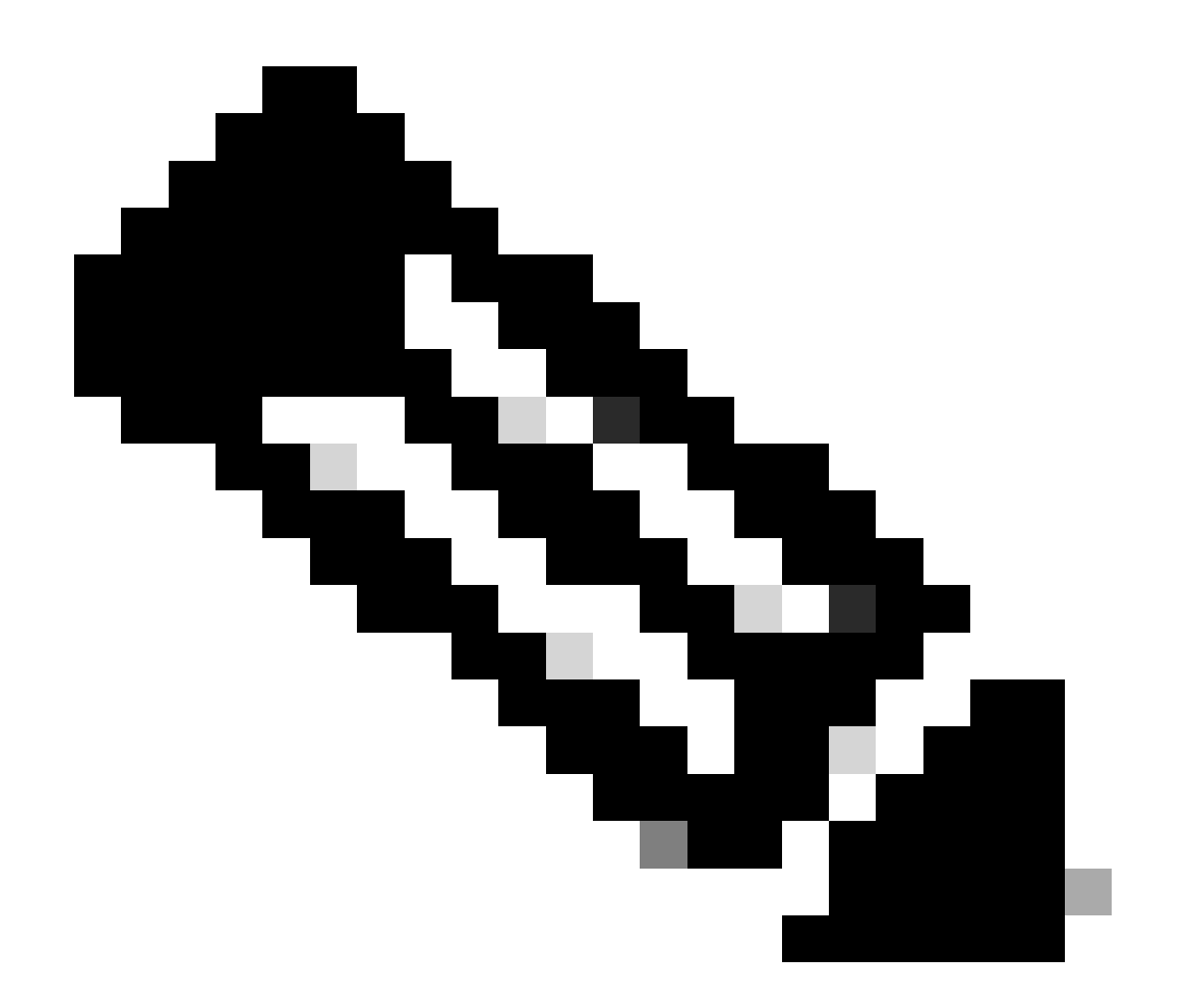

注:Postmanで変数が設定されていない限り、パスワードはクリアテキストで表示されま す

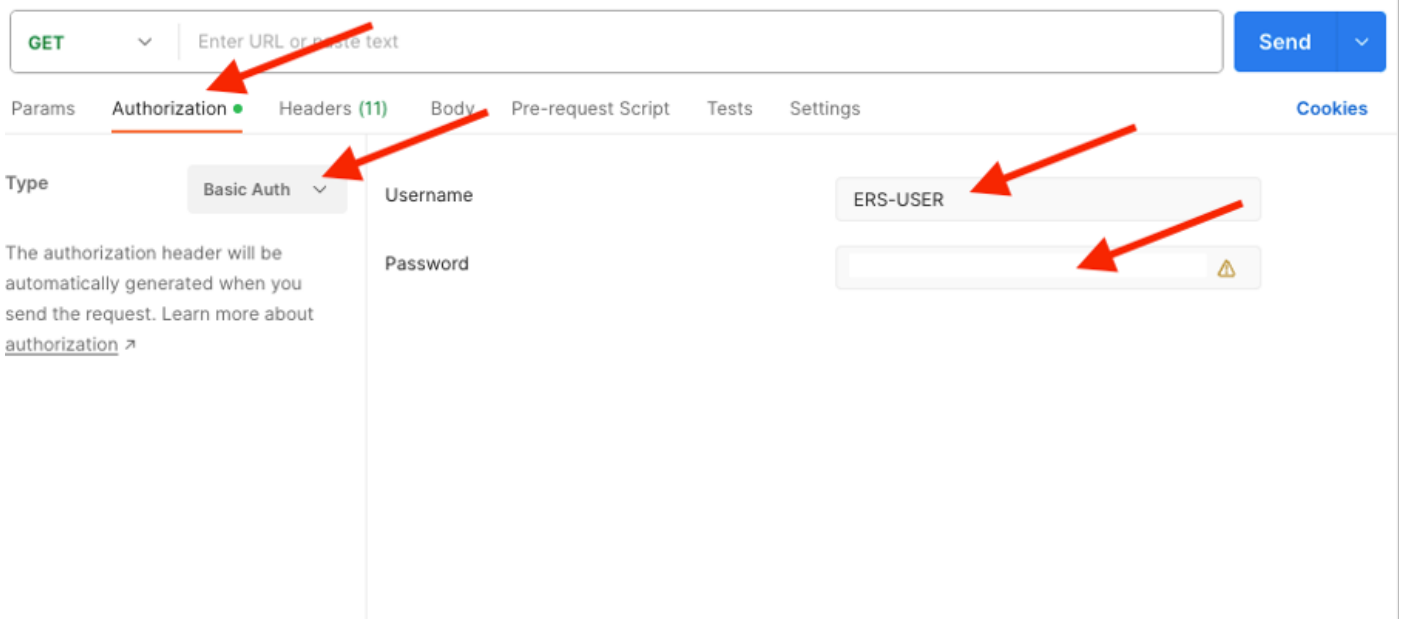

8. PostmanでHeadersタブに移動し、SDKに表示されるXMLまたはJSONを使用してAPIコールに 必要なヘッダーを設定します。この例では、JSONが使用されます。 ヘッダー設定は次のように なります。

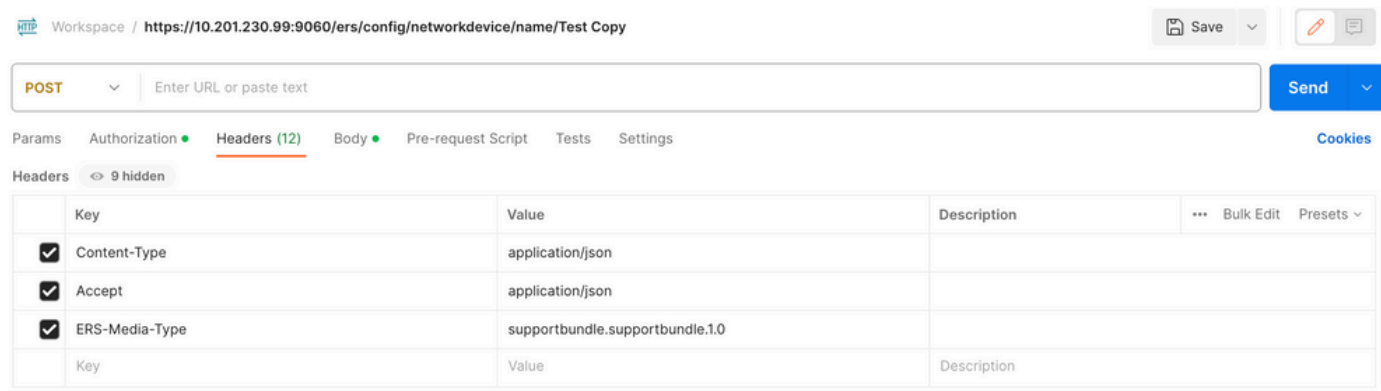

9. Bodyヘッダーに移動し、rawを選択します。これにより、サポートバンドルのトリガーに必要 なXMLまたはJSONテンプレートを貼り付けることができます。

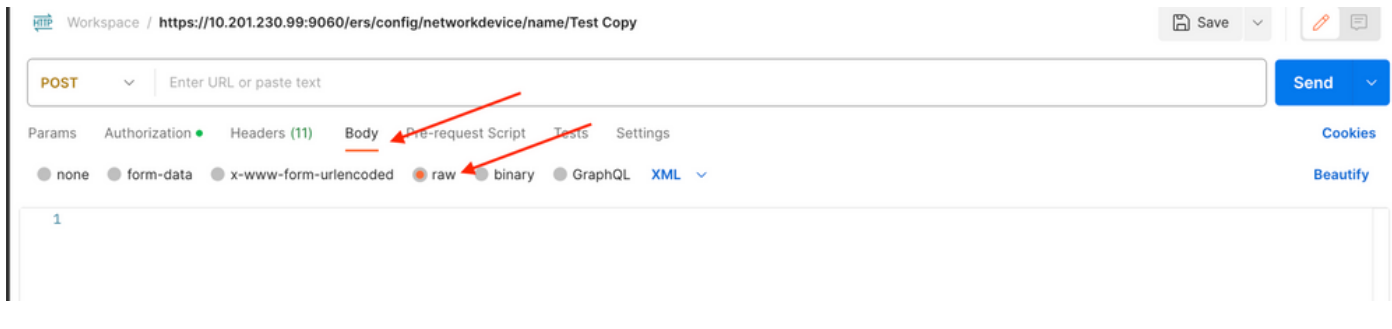

10. XMLまたはJSONテンプレートをBodyセクションに貼り付け、必要に応じて値を変更します

 $\circ$ 

XML:

<?xml version="1.0" encoding="UTF-8"?> <ns0:supportbundle xmlns:ns0="supportbundle.ers.ise.cisco.com"

xmlns:xs=["http://www.w3.org/2001/XMLSchema](http://www.w3.org/2001/XMLSchema)" xmlns:ns1="ers.ise.cisco.com" xmlns:ers="ers.ise.cisco.com" description="Support Bundle Generation" name="**supportBundle**"> <hostName>**Node hostname the SB is being collected from** </hostName> <supportBundleIncludeOptions> <fromDate>**mm/dd/yyyy**</fromDate> <includeConfigDB>**true|false**</includeConfigDB> <includeCoreFiles>**true|false**</includeCoreFiles> <includeDebugLogs>**true|false**</includeDebugLogs> <includeLocalLogs>**true|false**</includeLocalLogs> <includeSystemLogs>t**rue|false**</includeSystemLogs> <mntLogs>**true|false**</mntLogs> <policyXml>**true|false**</policyXml> <toDate>**mm/dd/yyyy**</toDate> </supportBundleIncludeOptions> </ns0:supportbundle>

#### JSON:

 { "SupportBundle": { "name": "**supportBundle**", "description": "Support Bundle Generation", "hostName": "node hostname the SB is being collected from", "supportBundleIncludeOptions": { "includeConfigDB": **true|false**, "includeDebugLogs": **true|false**, "includeLocalLogs": **true|false**, "includeCoreFiles": **true|false**, "mntLogs": **true|false**, "includeSystemLogs": **true|false**, "policyXml": **true|false**, "fromDate": "**mm/dd/yyyy**", "toDate": "**mm/dd/yyyy**" } } }

#### 11. 方法として**POST**を選択し、**[https://{ISE-ip}/ers/config/supportbundle](https://%7BISE-ip%7D/ers/config/support)**をペーストして、**Send**をクリックします。 すべてが正し く設定されていれば、「*201 Created*」というメッセージが表示され、結果は空白になります。

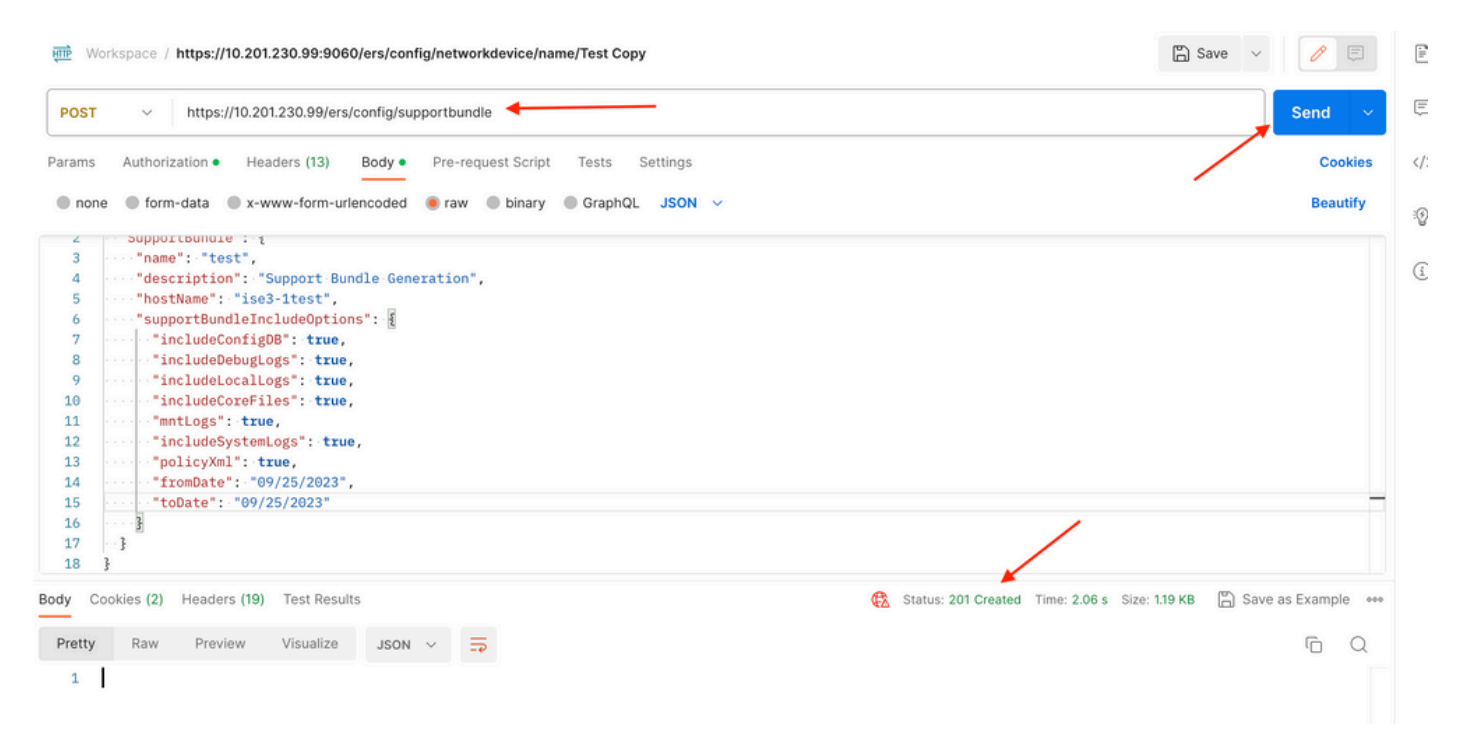

#### **サポートバンドルの状態の確認**

一連のGETコールを実行することで、サポートバンドルがトリガーされたのか、完了したのかを確認できます。

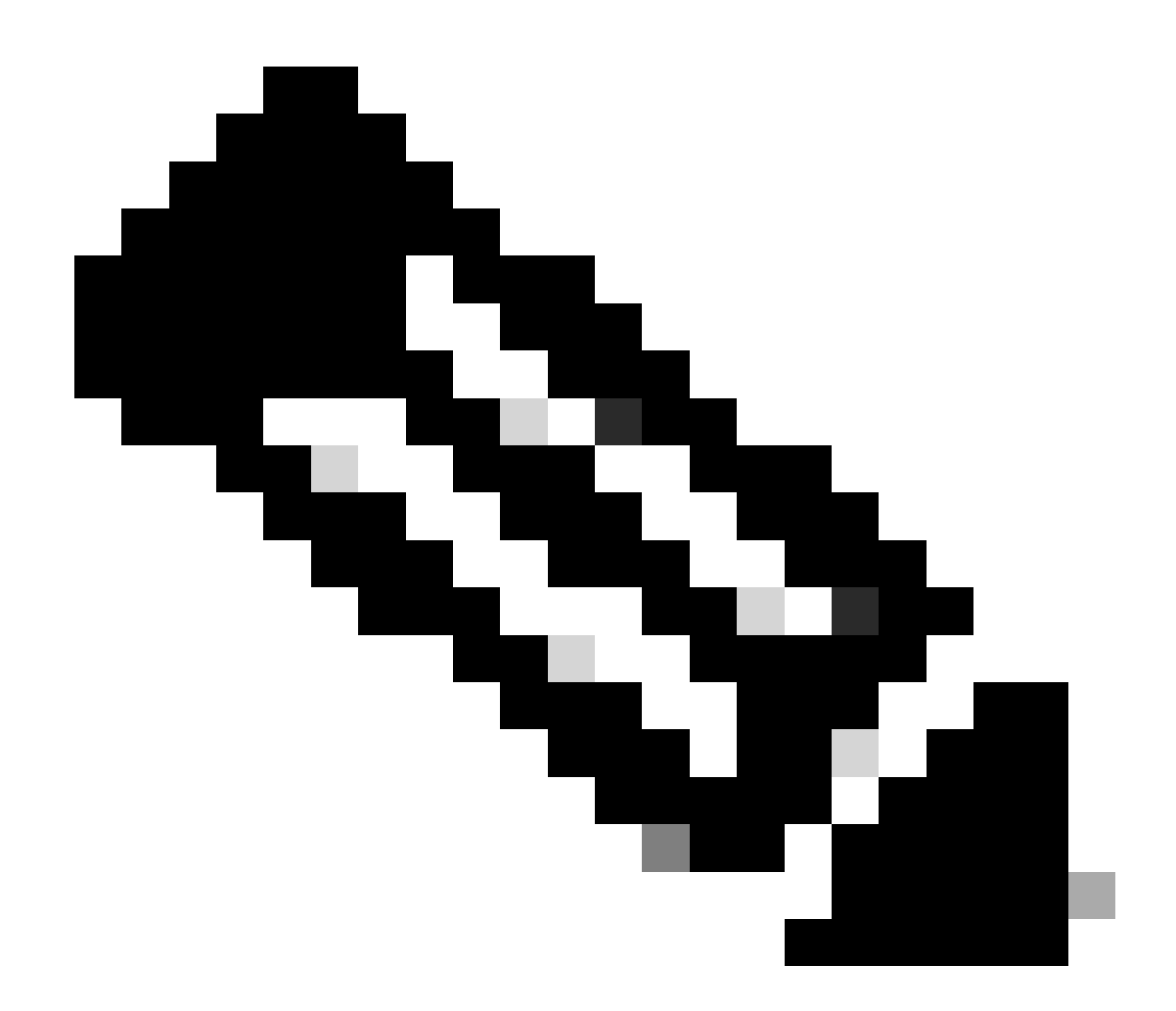

**注**:サポートバンドルは、ログから収集した情報量に応じて、完了までに5 ~ 20分かかります。

• SDKの**サポートバンドル**Statustab **selectGet-All**の下に表示されます。次のGETコールを実行できるように、IDを取得す る必要があります。 前述したように、コールを実行するために必要なヘッダーと予想される応答を次に示します。

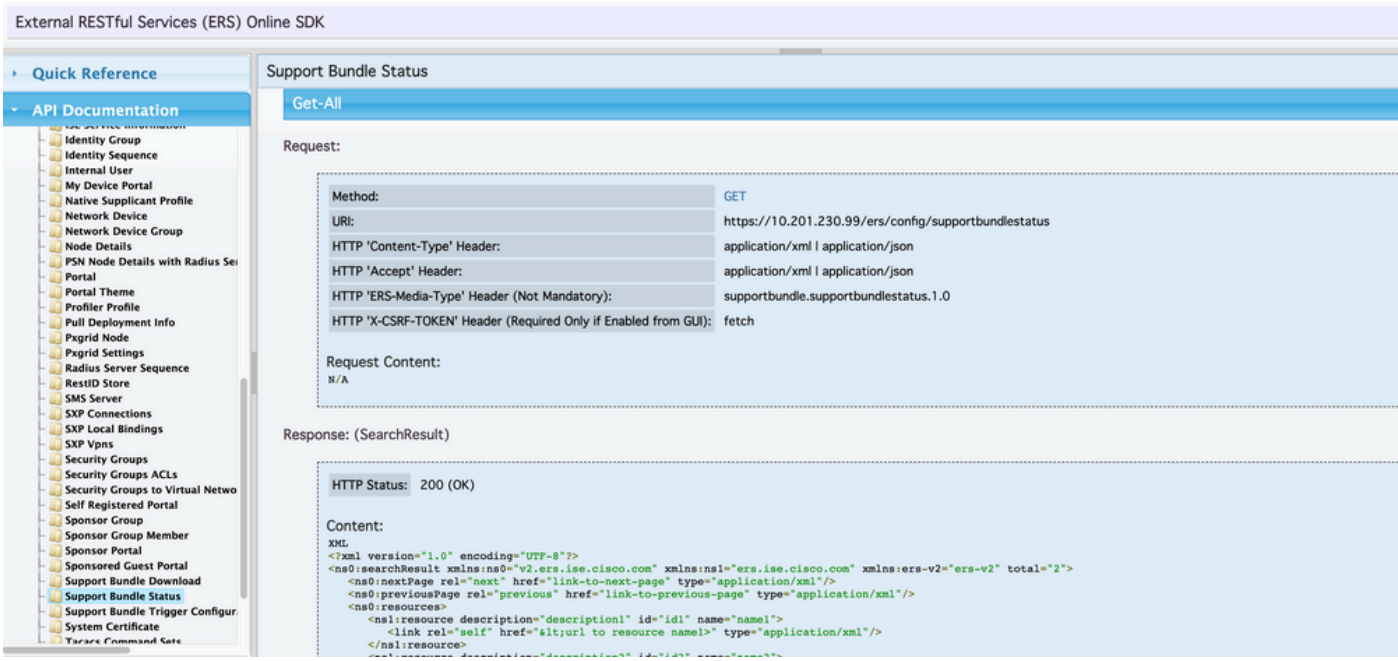

2. Headers**タブに移動し、SDKに表示されるAPIコールに必要なヘッダーを設定します。**この例では、JSONが使用されます。ヘッ ダー設定は次のようになります。

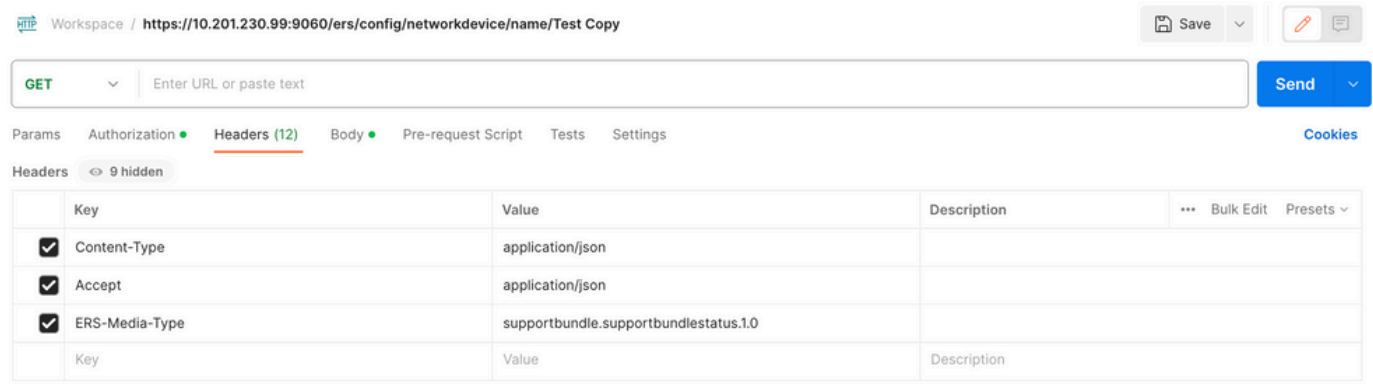

3. 方法として**GET**を選択し、**[https://{ISE-ip}/ers/config/supportbundlestatus](https://%7BISE-ip%7D/ers/config/supportbundlestatus)**をペーストして、**Send**をクリックします。 **すべてが正 しく設定されていれば、「***200 OK*」メッセージと、トリガーされた最後のサポートバンドルに関連する情報を含む結果が表示され ます。この問い合わせでは、サポートバンドルが正常に完了したかどうかはわかりません。このコールからIDを収集し、次の GETコールで使用できるようにします。

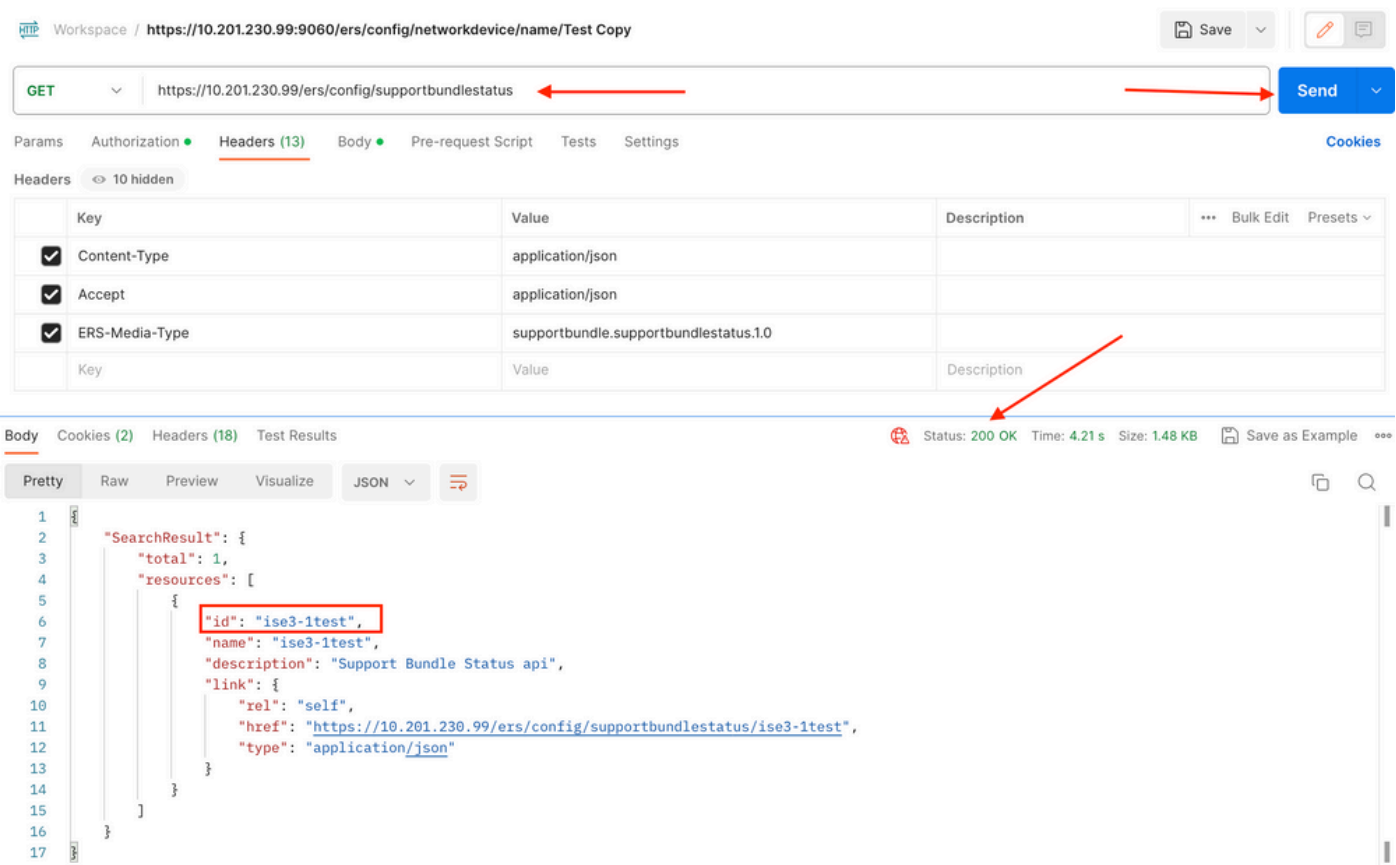

4. IDが収集されたら、SDKの**サポートバンドル**Statustabに移動し、**selectGet-By-Id**を選択します。前に見たように、ここにはコー ルの実行に必要なヘッダーと、期待される応答が示されています。

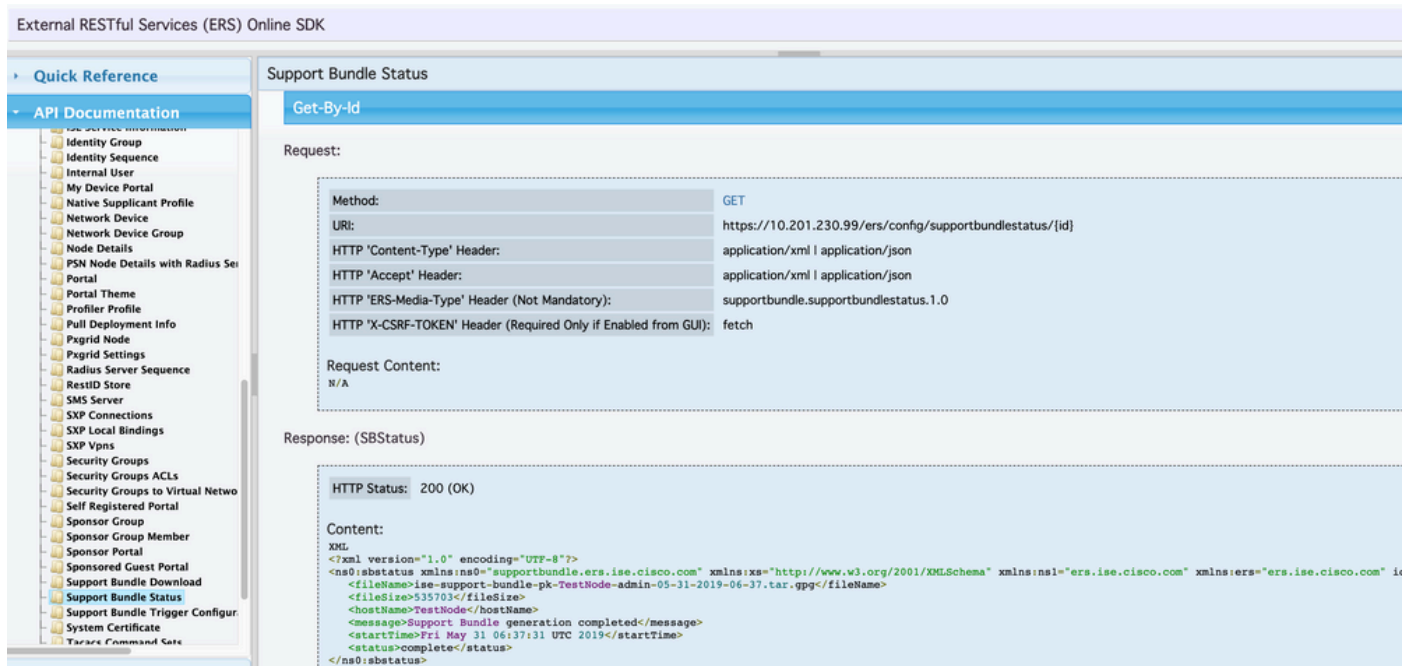

5. Headers**タブに移動し、SDKに表示されるAPIコールに必要なヘッダーを設定します。**この例では、JSONが使用されます。ヘッ ダー設定は次のようになります。

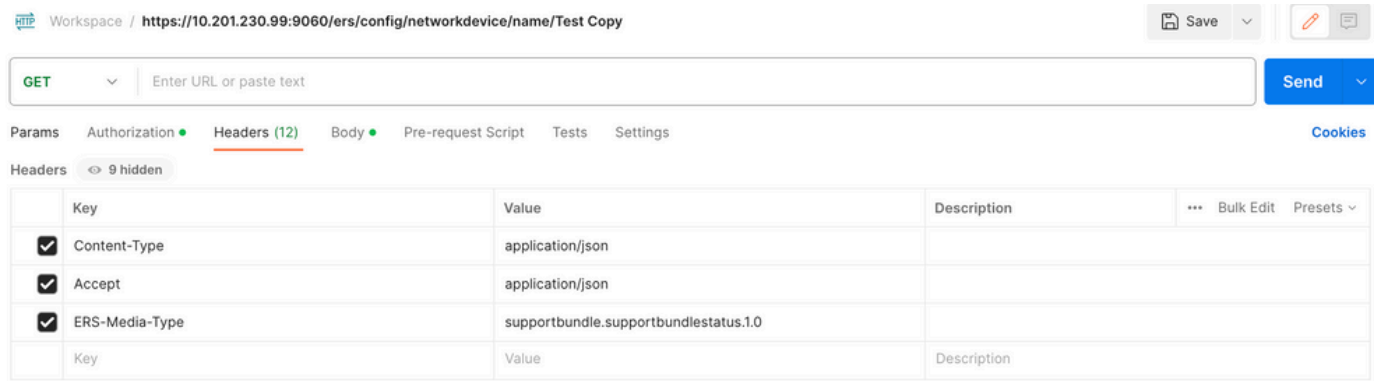

6. 方法として**GET**を選択し、**[https://{ISE-ip}/ers/config/supportbundlestatus/{id}](https://%7BISE-ip%7D/ers/config/supportbundlestatus)** とステップ3で収集したIDを貼り付け、最後に **Send**をクリックします。 **すべてが正しく設定されていれば、「***200 OK*」メッセージと、トリガーされた最後のサポートバンドルの 完了に関連するかどうかに関連する情報を含む結果が表示されます。PUTコールが必要なため、このコールからの**fileName**をメモ します。

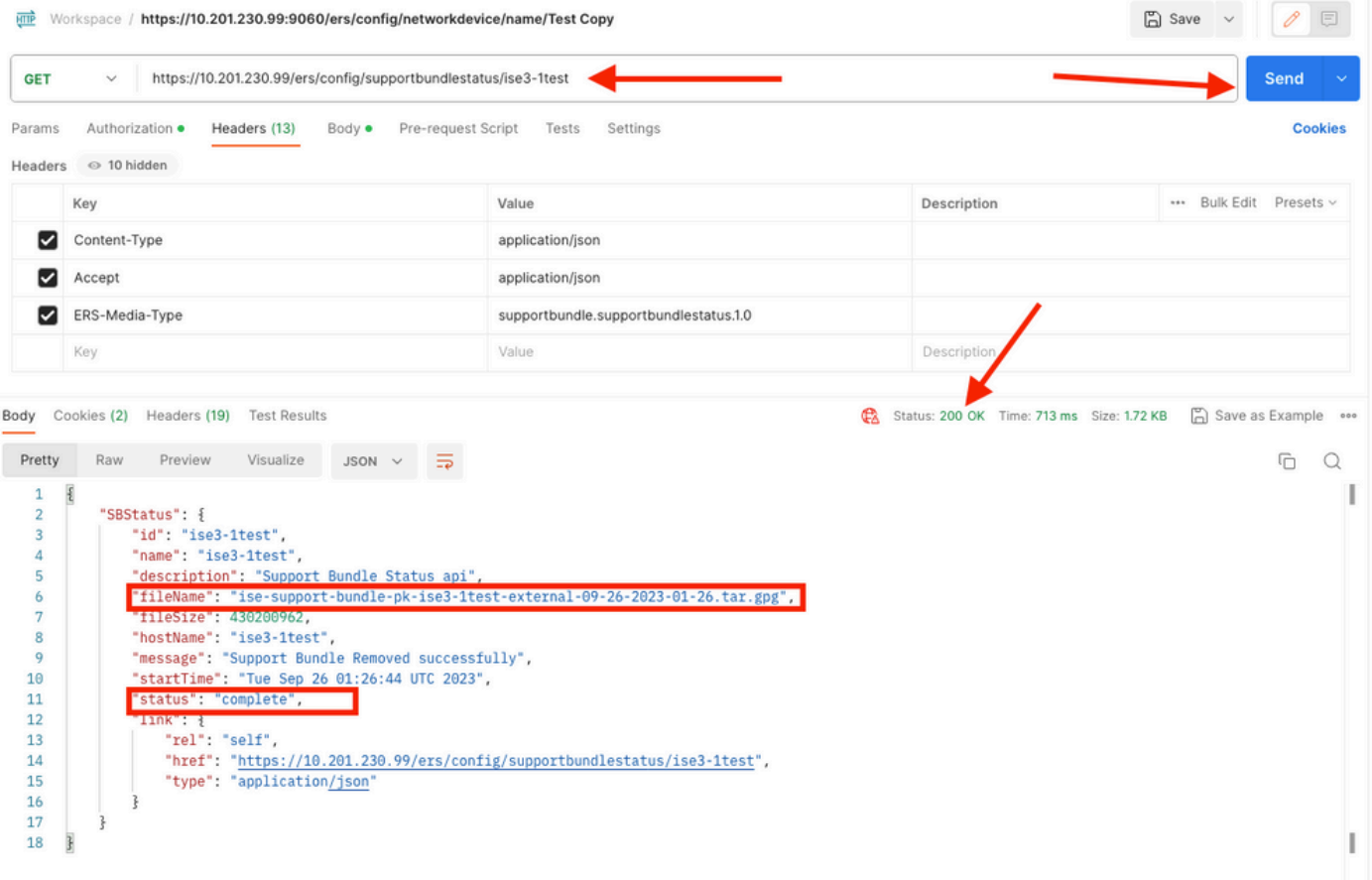

**サポートバンドルのダウンロード**

サポートバンドルが完了状態であることを確認します。ダウンロードに進むことができます。

• SDKの**Support Bundle** Downloadtabで**Download SupportBundle**を選択します。前に見たように、コールを実行するため に必要なヘッダー、XMLおよびJSONテンプレート、および予想される応答を次に示します。

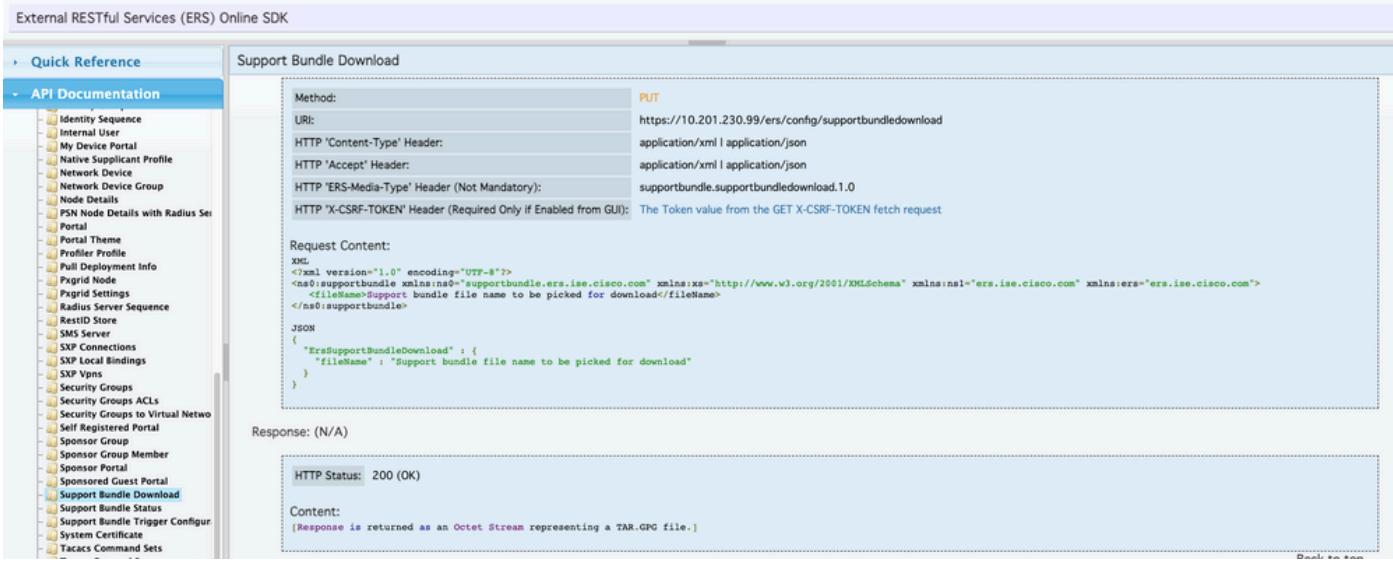

2. Headers**タブに移動し、SDKに表示されるAPIコールに必要なヘッダーを設定します。**この例では、JSONが使用されます。ヘッ ダー設定は次のようになります。

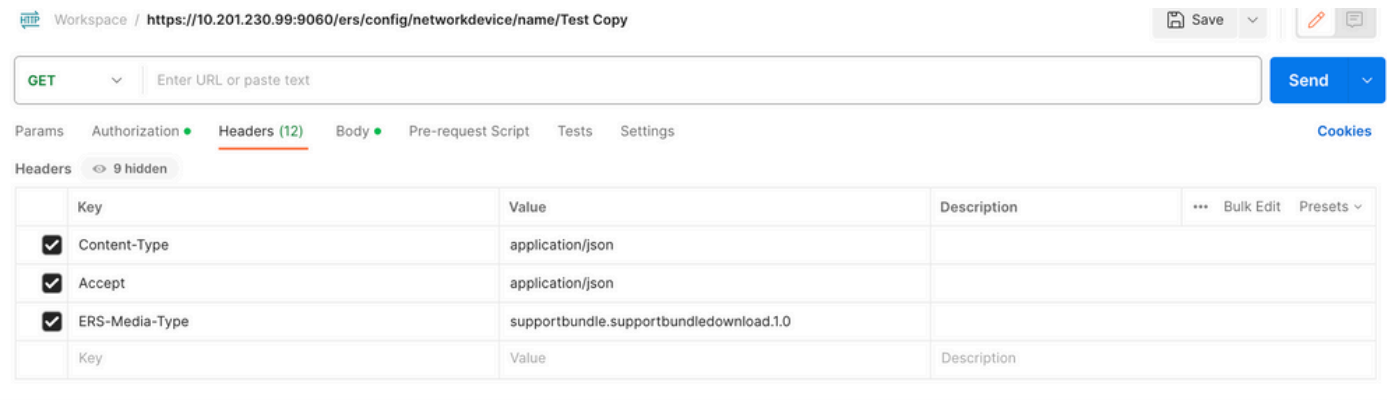

3. **Body**ヘッダーに移動し、**raw**を選択します。これにより、サポートバンドルのダウンロードに必要なXMLまたはJSONテンプレ ートを貼り付けることができます。

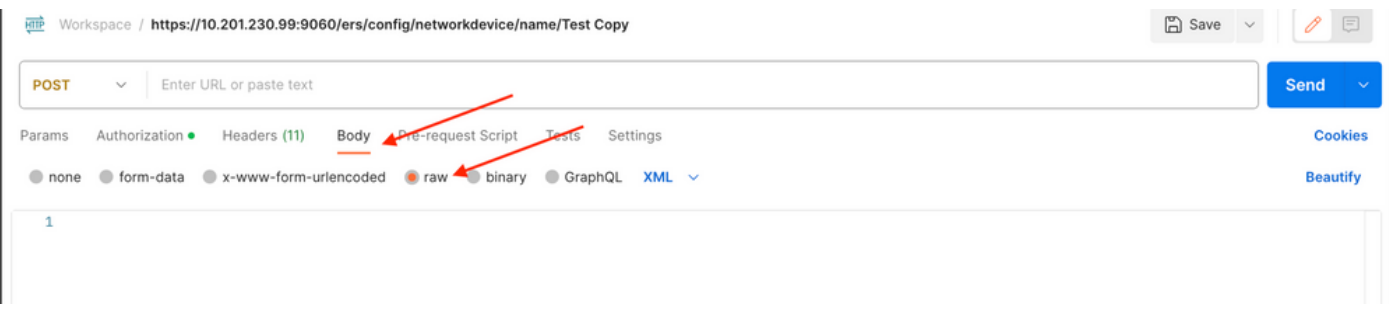

4. XMLまたはJSONテンプレートを**Body** セクションに貼り付け、必要に応じて値を変更します。ファイル名は、ステップ6で収集 したファイル(ise-support-bundle-pk-ise3-1test-external-09-26-2023-01-26.tar.gpg)の名前です。

XML

<?xml version="1.0" encoding="UTF-8"?> <ns0:supportbundle xmlns:ns0="supportbundle.ers.ise.cisco.com"

xmlns:xs=["http://www.w3.org/2001/XMLSchema](http://www.w3.org/2001/XMLSchema)" xmlns:ns1="ers.ise.cisco.com" xmlns:ers="ers.ise.cisco.com"> <fileName>**Support bundle file name to be picked for download**</fileName> </ns0:supportbundle>

JSON:

{ "ErsSupportBundleDownload" : { "fileName" : "**Support bundle file name to be picked for download**" } }

5. 方法として**PUT**を選択し、**[https://{ISE-ip}/ers/config/supportbundledownload](https://%7BISE-ip%7D/ers/config/supportbundlestatus)** をペーストして、**[Send](https://%7BISE-ip%7D/ers/config/supportbundlestatus)**をクリックします。 **すべて が正しく設定されていれば、「***200 OK*」メッセージが表示され、ファイルがダウンロードされます。

#### **確認**

**https://***{iseip}:{port}***/api/swagger-ui/index.html**や**https://***{iseip}***:9060/ers/sdk**などのAPIサービスのGUIページにアクセスできる場合は 、APIサービスが期待どおりに動作していることを意味します。

**トラブルシュート**

- すべてのREST操作が監査され、ログがシステムログに記録されます。
- Open APIに関連する問題をトラブルシューティングするには、**Debug Log Configuration**ウィンドウで**apiservice**コンポ ーネントの**ログレベル**を**DEBUG**に設定します。

• ERS APIに関する問題をトラブルシューティングするには、**Debug Log Configuration**ウィンドウで**ers**コンポーネント の**Log Level**を**DEBUG**に設定します。このウィンドウを表示するには、Cisco ISE GUIに移動し、メニューアイコンをクリ ックして、**Operations > Troubleshoot > Debug Wizard > Debug Log Configuration**の順に選択します。

• ログは、**Download** Logsウィンドウからダウンロードできます。このウィンドウを表示するには、Cisco ISE GUIに移動 し、メニューアイコンをクリックして、**Operations > Troubleshoot > Download Logs**の順に選択します。

• Support Bundleタブの下の**Download**ボタンをクリックして、このタブからサポートバンドルをダウンロードするか、 api-serviceデバッグログの**Log File**の値をクリックして、この**api-service**デバッグログを**Debug Logs**タブからダウンロードす るかを選択できます。

翻訳について

シスコは世界中のユーザにそれぞれの言語でサポート コンテンツを提供するために、機械と人に よる翻訳を組み合わせて、本ドキュメントを翻訳しています。ただし、最高度の機械翻訳であっ ても、専門家による翻訳のような正確性は確保されません。シスコは、これら翻訳の正確性につ いて法的責任を負いません。原典である英語版(リンクからアクセス可能)もあわせて参照する ことを推奨します。